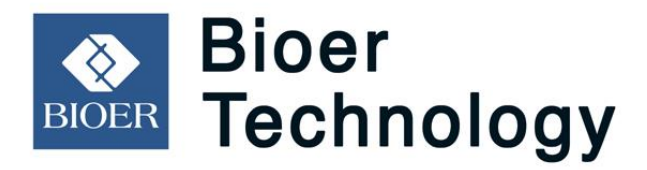

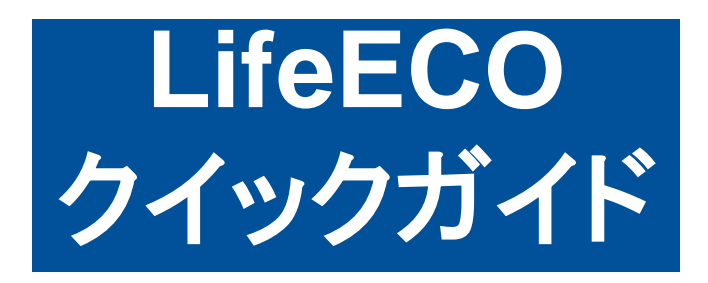

### Bioer Technology Co., Ltd

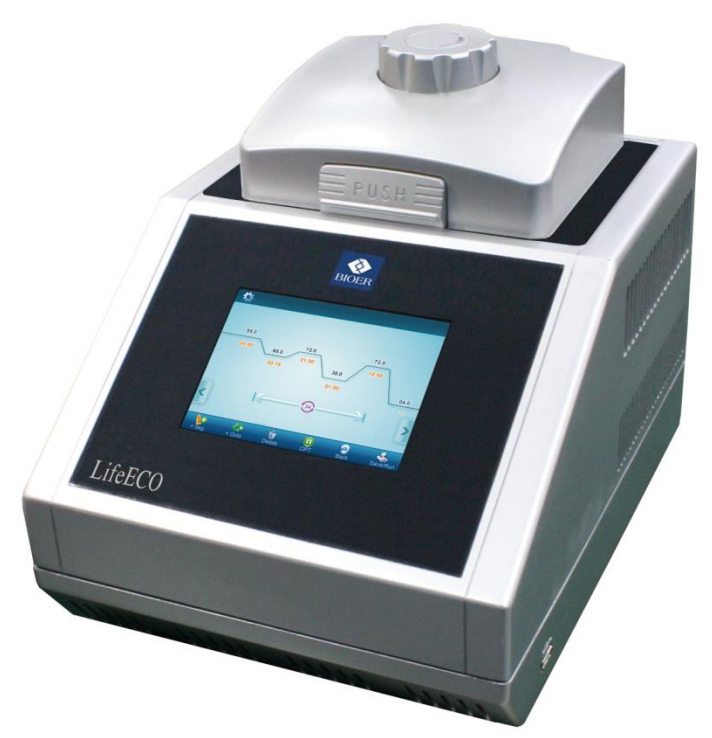

日本ジェネティクス株式会社 作成:2019/06/28 Rev.0.3 ソフトウェアバージョン : 1.00J

※機器を使用する際の注意事項・設置条件などを、事前にオリジナル の英文マニュアルで必ずご確認下さい。

# もくじ

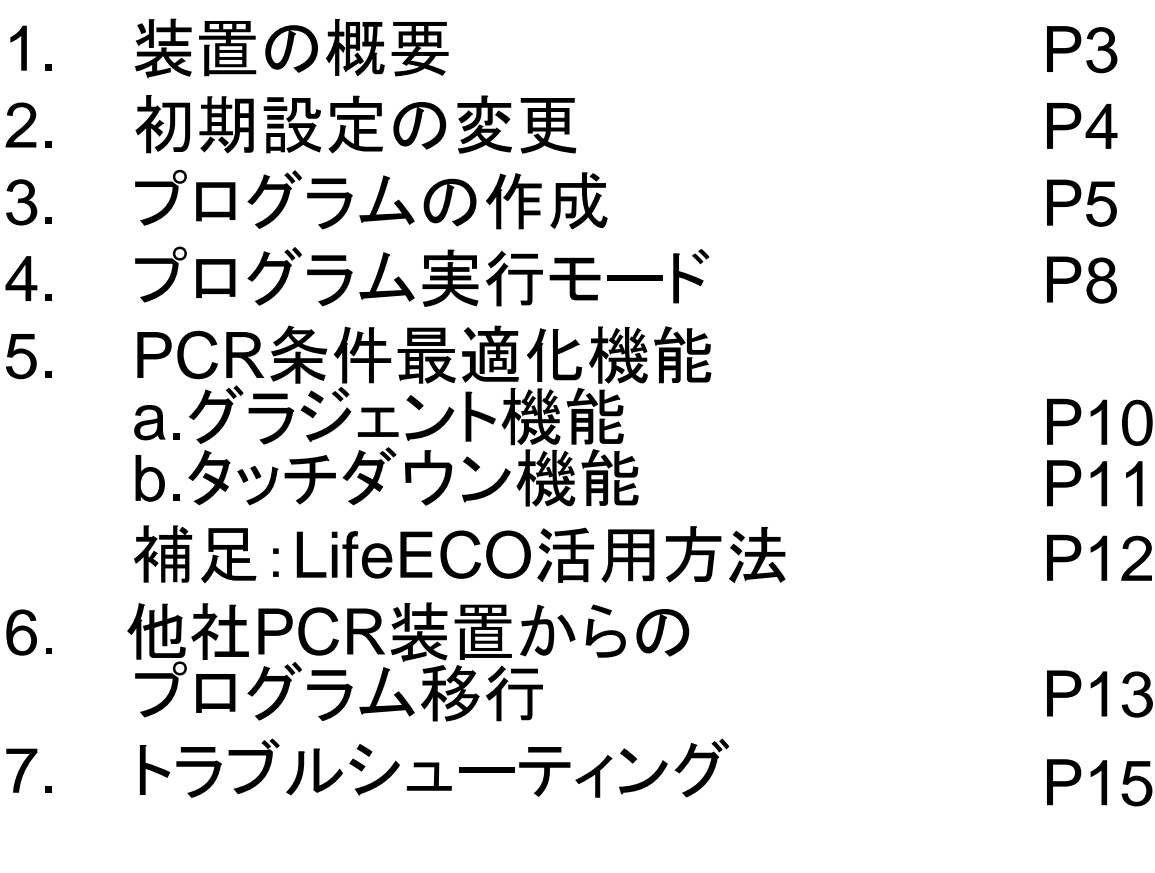

8. LifeECO(PCR装置)を 安全により長くお使い頂くために P16

## *1*.装置の概要

LifeECOのフタは手動で開閉し、使用時はリッドダイアル(図1-②)を締めることで、フタの 内側にあるホットリッド(図1-①)が、サンプル容器(チューブ・プレートなど)に、適切な圧 力で当たるように設計されています。

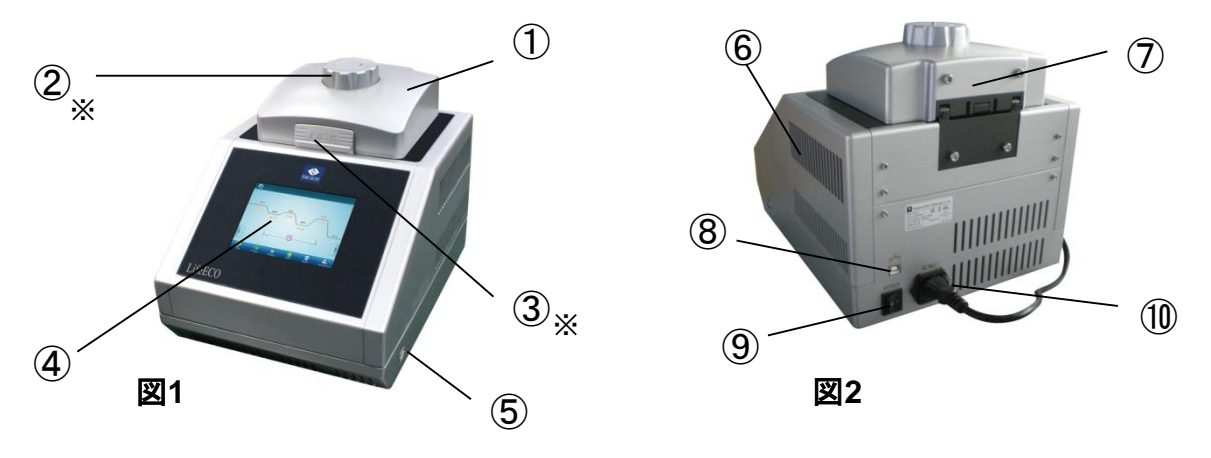

①ホットリッド ②リッドダイアル ③プッシュボタン ④ 液晶タッチスクリーン ⑤USB ポート ⑥排気孔 ⑦ブロックモジュール ⑧ USBポート(タイプB:PC接続用) ⑨電源 スイッチ ⑩電源ソケット、ヒューズソケット

#### ※リッドダイアル(図**1-**②)の使用方法

1)ブロックにサンプル容器(チューブ・プレートなど)をセットします。

2)フタを閉じ、リッドダイアルを時計回りに回します。

4)「カチカチ」と音がしたら締め付けが完了です。

#### アンロックデバイスについて

通常は押さないでください。リッドダイアルが重くなって 回らなくなった場合のみ、アンロックデバイスを押しなが ら反時計回りにダイアルを回すと解除できます。

(注意:アンロックデバイスを押しながら時計回りにダイ アルを回さないでください。故障の原因となります。)

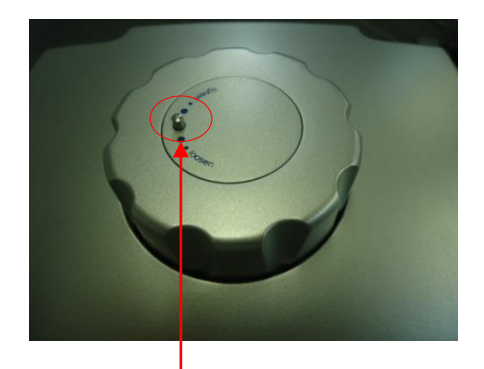

アンロックデバイス

#### ※プッシュボタン(図**1-**③)について

プッシュボタンを押すとフタの開閉ができます。なお、サンプル容器が挟まってリッドが開 かなくなる場合がありますので、あらかじめリッドダイアルを緩めてから開閉してください。 *2*.初期設定の変更

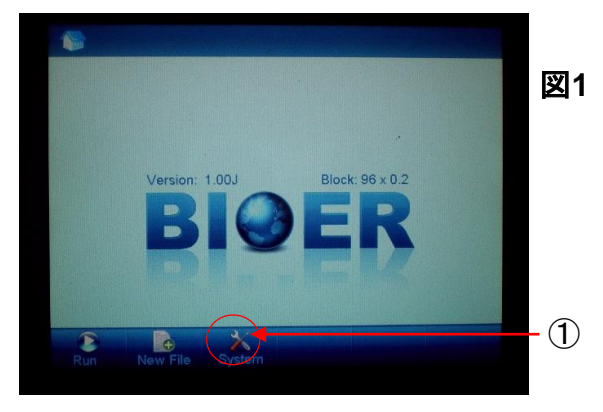

Systemアイコン (図1-①) をタッチ すると、初期設定を変更できます。

詳細は取扱説明書をご確認ください。

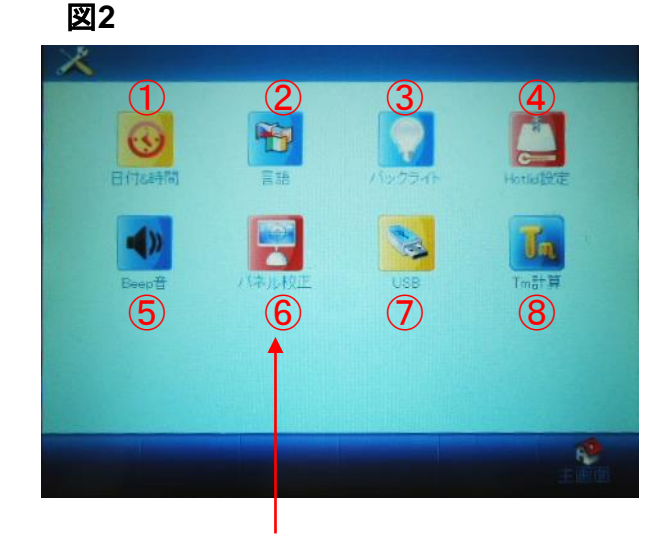

図**3** Tm calculator 起動画面

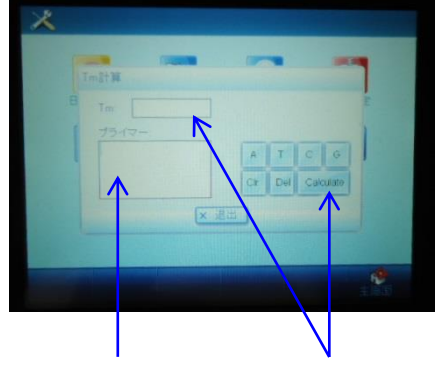

1)プライマー配列を 入力します。

2)Calculateボタンを 押すと、計算された Tm値が出力されます。

- \* 通常は使用しません。 タッチしないようにしてください。
- ① Date&Time : 日時の設定を変更します。
- ② Language : 言語を変更します。(英語・中国語・日本語)
- ③ Backlight : 液晶画面の明るさを変更します。
- ④ Hotlid : ホットリッドが加熱されるまでのブロック温度を設定します。
- ⑤ Beep : アラーム音などの設定を変更します。
- ⑥ Touch screen : タッチスクリーンのキャリブレーションを実施します。\*
- ⑦ USB : プログラムをUSBへ出力/USBから入力できます。
- ⑧ Tm calculator : プライマー配列を入力するとTm値が計算できます。(図3)

(参考)計算式 : Tm(℃) = 2(A+T) + 4(G+C)

\*通常は必要はありません。 このアイコンにはタッチしないようにしてください。

*3*.プログラム作成手順

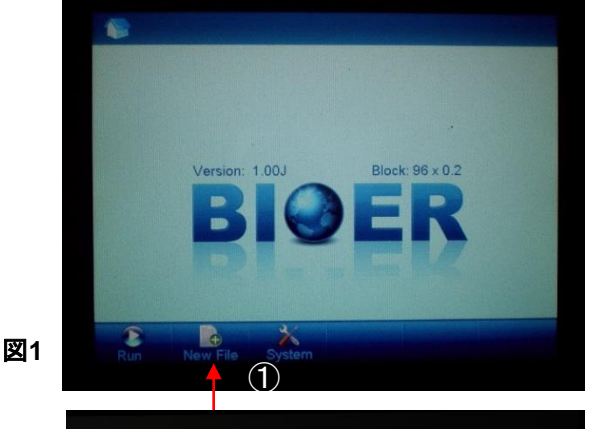

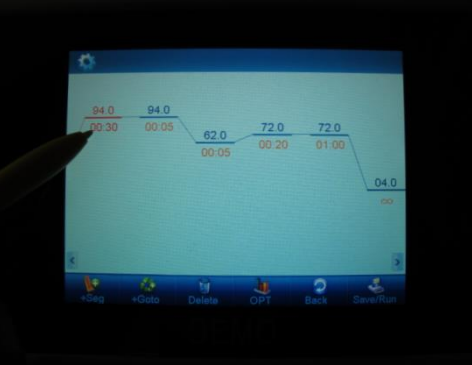

図**2**

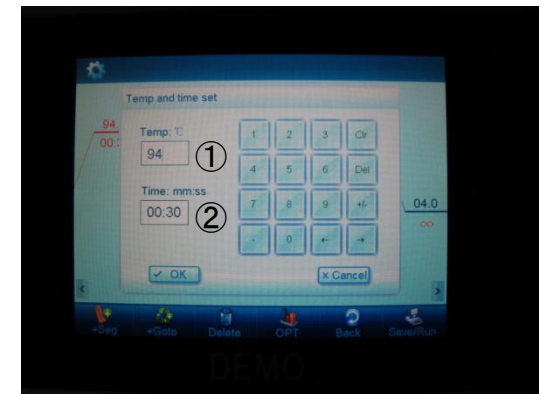

図**3**

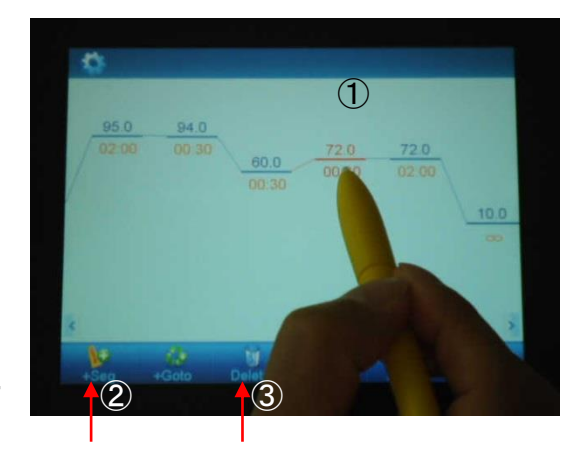

本体の電源スイッチを入れます。

メイン画面が表示されます。(図1)

新規にプログラムを作成する場合は、 New File(図1-①)をタッチし、プログ ラムウィンドウに切り替えます。

(既存のファイルを再編集する場合、 Run⇒ユーザー選択⇒該当ファイル を選択します。)

プログラムウィンドウの初期画面が 表示されます。(図2) (各セグメントに初期値が入力されて います。)

変更するセグメントを選択し、もう一 度タッチすると、入力ウィンドウ(図3) が開きます。

温度(図3-①)と時間(図3-②)の設定 値が入力できます。 \*時間に+/-を入力するとHold(∞)になります。

セグメントを追加したい場合、追加す るセグメントのすぐ後のセグメントを 選択(図4-①)してから、+Seg(図4- ②)をタッチすると、選択したセグメン トがコピーされて前に挿入されます。

(セグメントを選択(図4-①)して、 Delete (図4-③)をタッチすると、そ のセグメントが削除されます。)

図**4**

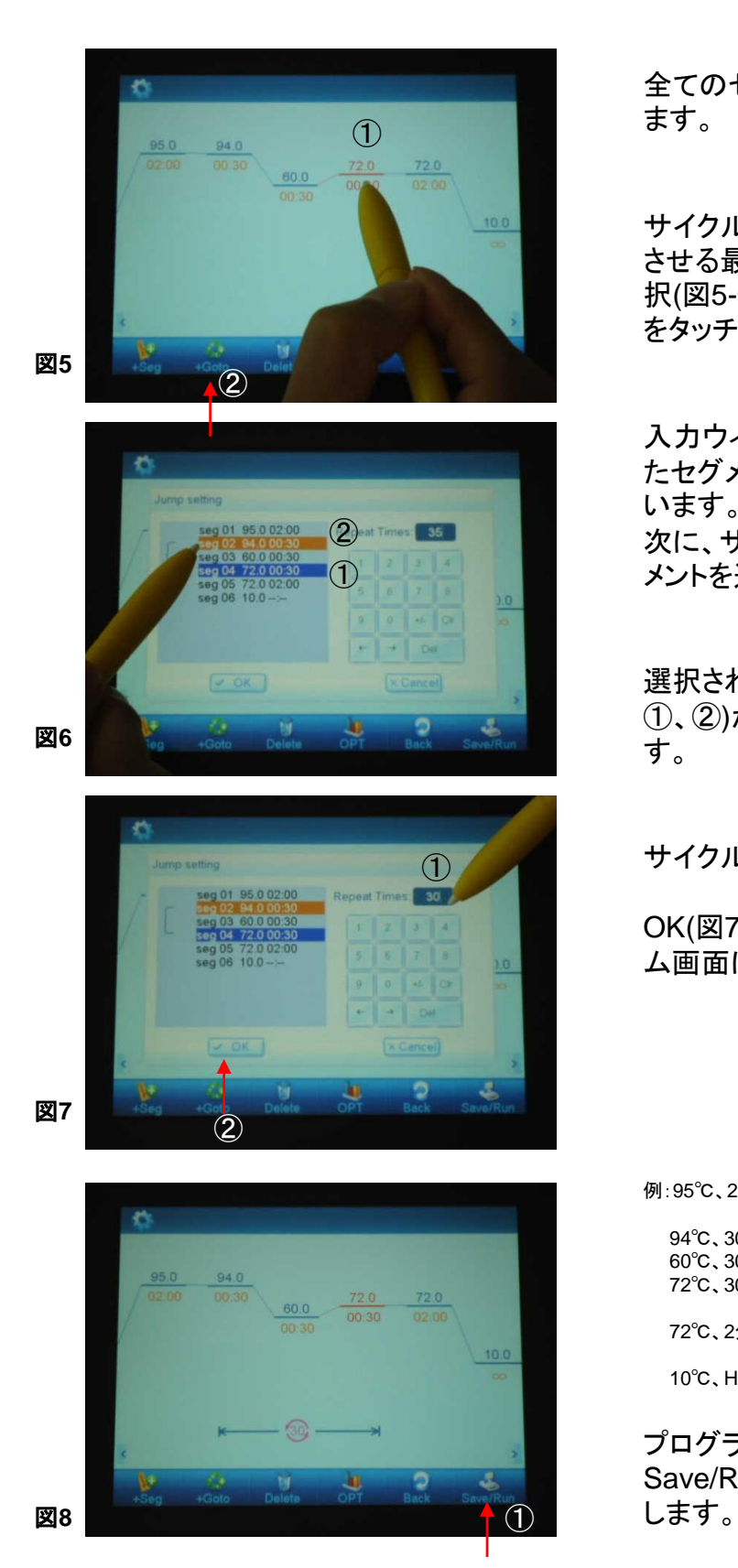

全てのセグメントの設定値を入力し ます。

サイクルを設定する場合、サイクル させる最初か最終のセグメントを選 択(図5-①)してから、+Goto (図5-②) をタッチします。

入力ウィンドウが開き、初めに選択し たセグメントが既に反転表示されて います。(図6-①) 次に、サイクルさせるもう片方のセグ メントを選択します。 (図6-②)

選択された2つのセグメント間(図6- ①、②)がサイクルとして設定されま す。

サイクル数を入力します。 (図7-①)

OK(図7-②)をタッチすると、プログラ ム画面に戻ります。

例:95℃、2分

- 94℃、30秒 60℃、30秒 30サイクル 72℃、30秒 ↓
- 72℃、2分

10℃、Hold

プログラムの入力が終了したら、 Save/Run(図8-①)をタッチして保存

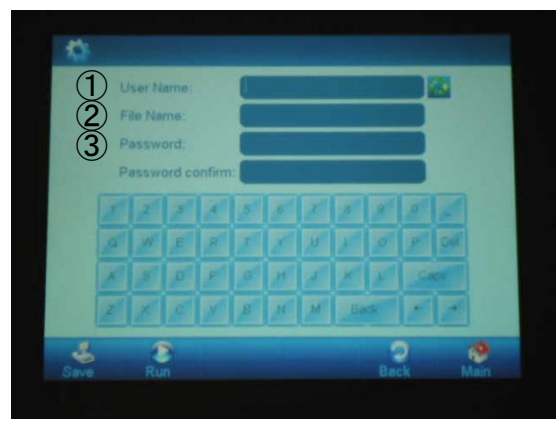

図**9**

保存設定画面が表示されたら、 ユーザー名(図9-①)とファイル名(図 9-②)を入力します。

- ・大文字、小文字はCapsで切り替え られます。
- ・パスワードも設定可能です。 (図9-③)

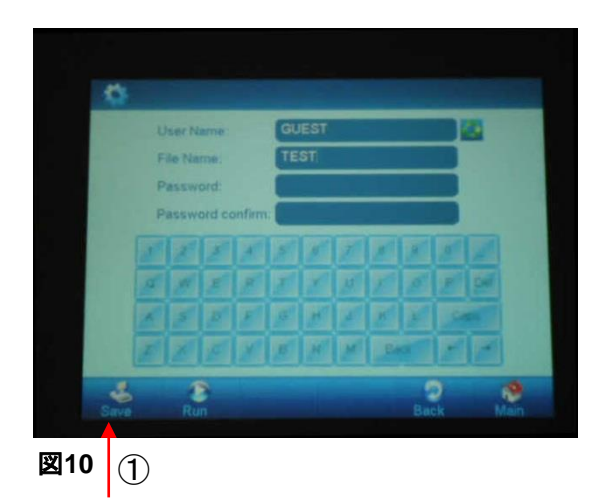

入力が完了したら、Saveで、ファイ ルを保存します。 (図10-①)

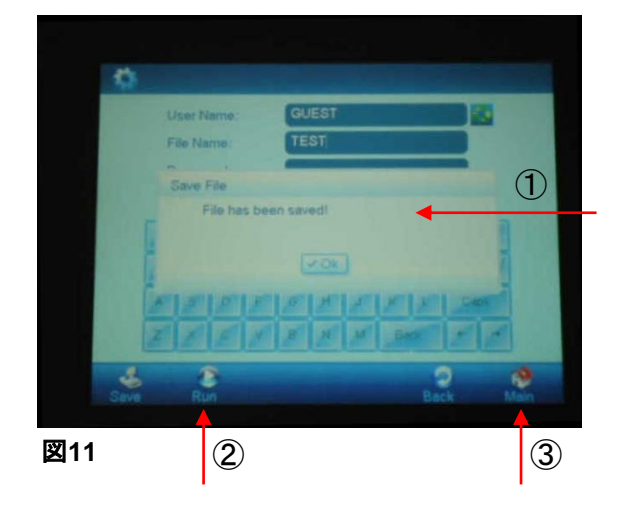

保存できると、"File has been saved. "と表示されます。 (図11-①)

ファイルが保存できたら、完了です。

Run (図11-②)またはMain (図11- ③)をタッチし、次の操作に移ります。

*4*.プログラム実行手順

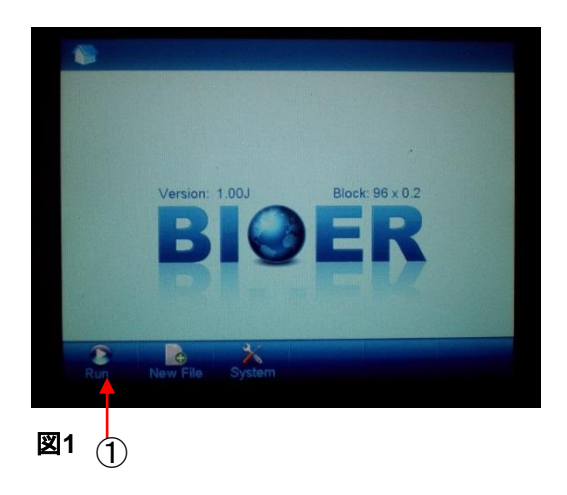

メイン画面でRunをタッチします。 (図1-①)

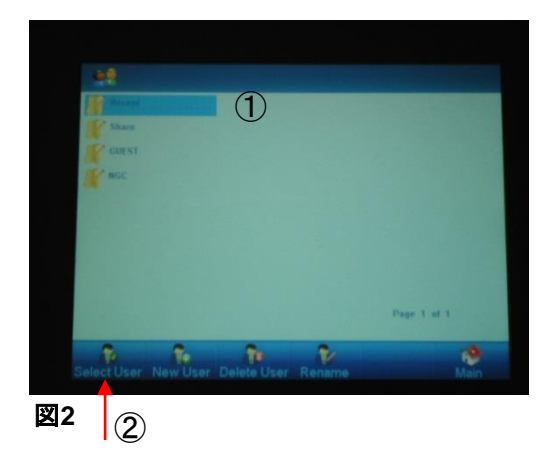

該当するユーザー(図2-①)を選択し、 Select User (図2-②)をタッチします。

(ユーザーをダブルタッチすることも 可能です。)

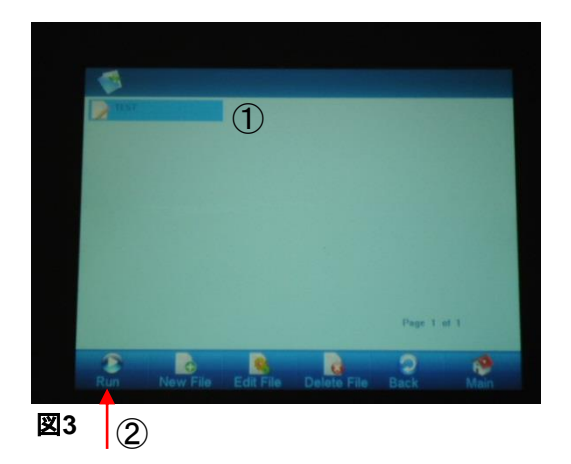

プログラムファイル一覧が表示され ますので、該当するプログラム(図3- ①)を選択し、Run (図3-②)をタッチし ます。

<注意> プログラムをダブルタッチすると、プ ログラム編集画面に移動してしまい ます。

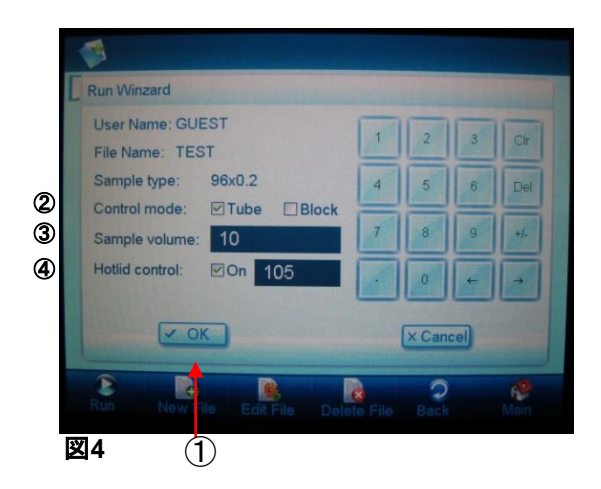

Run設定画面が開きますので、下記 の設定を選択し、OK (図4-①)をタッ チします。

- 1) Control mode (図4-2) TubeモードかBlockモードを 選択します。(\*下記参照)
- 2) Sample Volume (図4-3) 反応液量を入力します。 (Tubeモードのみ)
- 3 )Hotlid control (図 4 ④ ) Hotlid のOn /Offを選択します。 Onの場合、Hotlidの温度(設定 範囲30~110℃)を入力します。 (初期設定:On,105 ℃ )

Tubeモード: チューブ/ウェル内の溶液量に応 じた、温度変化をシュミレーションし て温度管理します。

Blockモード: プログラム実行時は、ブロックの実 温度で、温度管理します。

ランがスタートすると、Hotlid温度(図 5-①)が上昇するまでの間、ブロック 温度は初期設定(System)のHotlid で設定された温度に維持されます。

例:10℃で設定した場合(図5-②)

ラン中は、常にラン情報が上部の ウィンドウに表示されます。

ブロック温度は実行プログラム画面 でリアルタイムに確認できます。

Stop : ランを中止します。 Pause: ランを一時中断します。 Next Stop : ランを中止します。<br>Pause : ランを一時中断します。<br>Next : 次のセグメントにスキップします。<br>Home : メイン画面に戻ります。

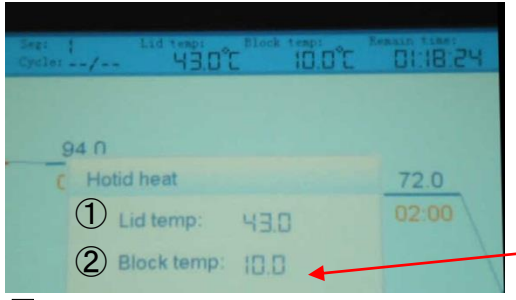

図 **5**

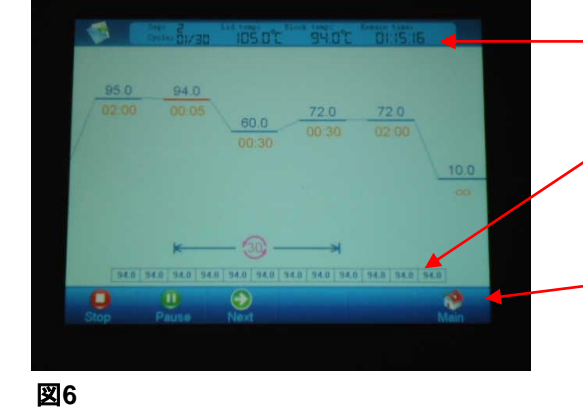

9

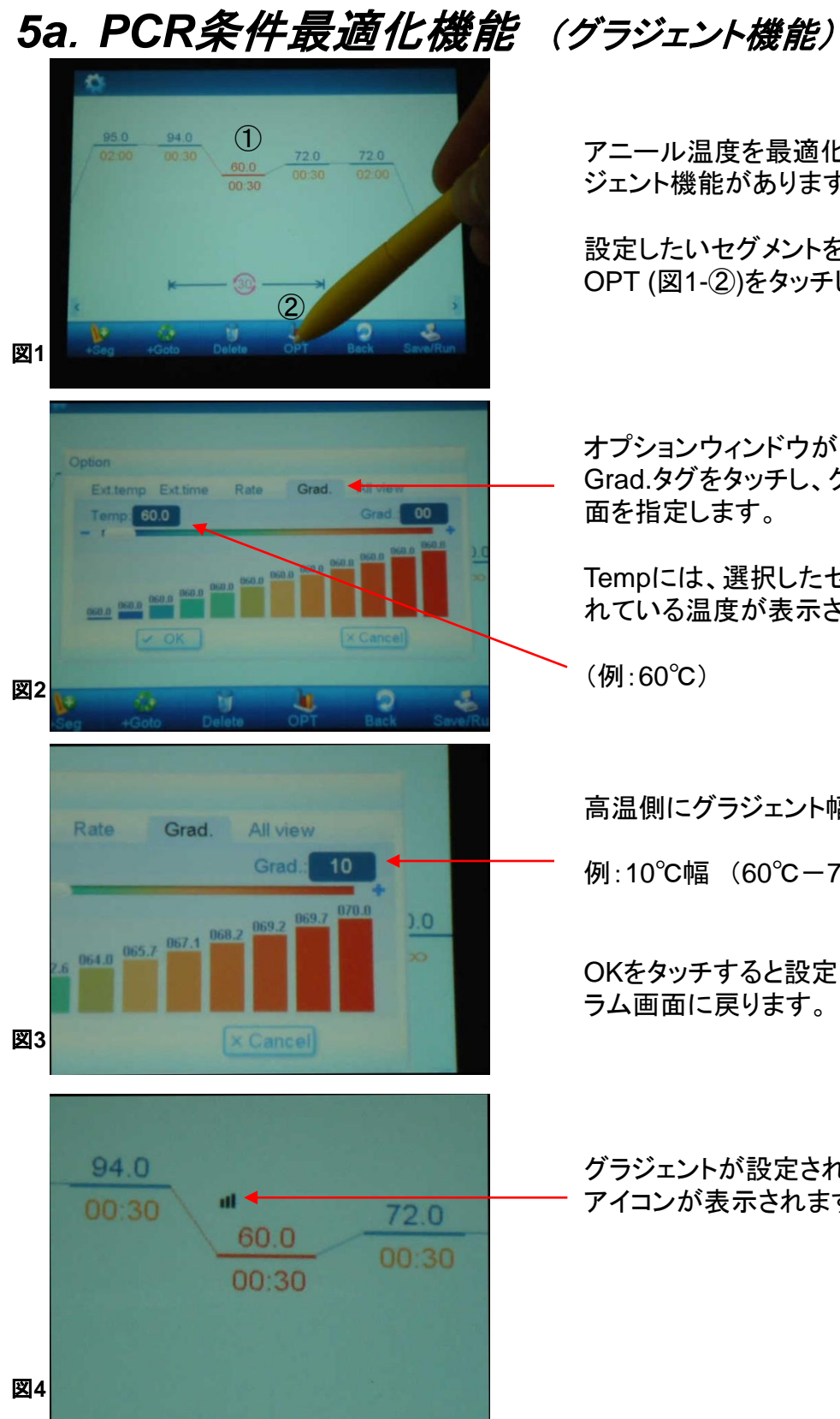

アニール温度を最適化するために、グラ ジェント機能があります。

設定したいセグメントを選択し(図1-(1))、 OPT (図1-②)をタッチします。

オプションウィンドウが開きますので、 Grad.タグをタッチし、グラジェント設定画 面を指定します。

Tempには、選択したセグメントで設定さ れている温度が表示されます。

(例:60℃)

高温側にグラジェント幅を設定します。

例:10℃幅 (60℃-70℃グラジェント)

OKをタッチすると設定が完了し、プログ ラム画面に戻ります。

グラジェントが設定されたセグメントには アイコンが表示されます。

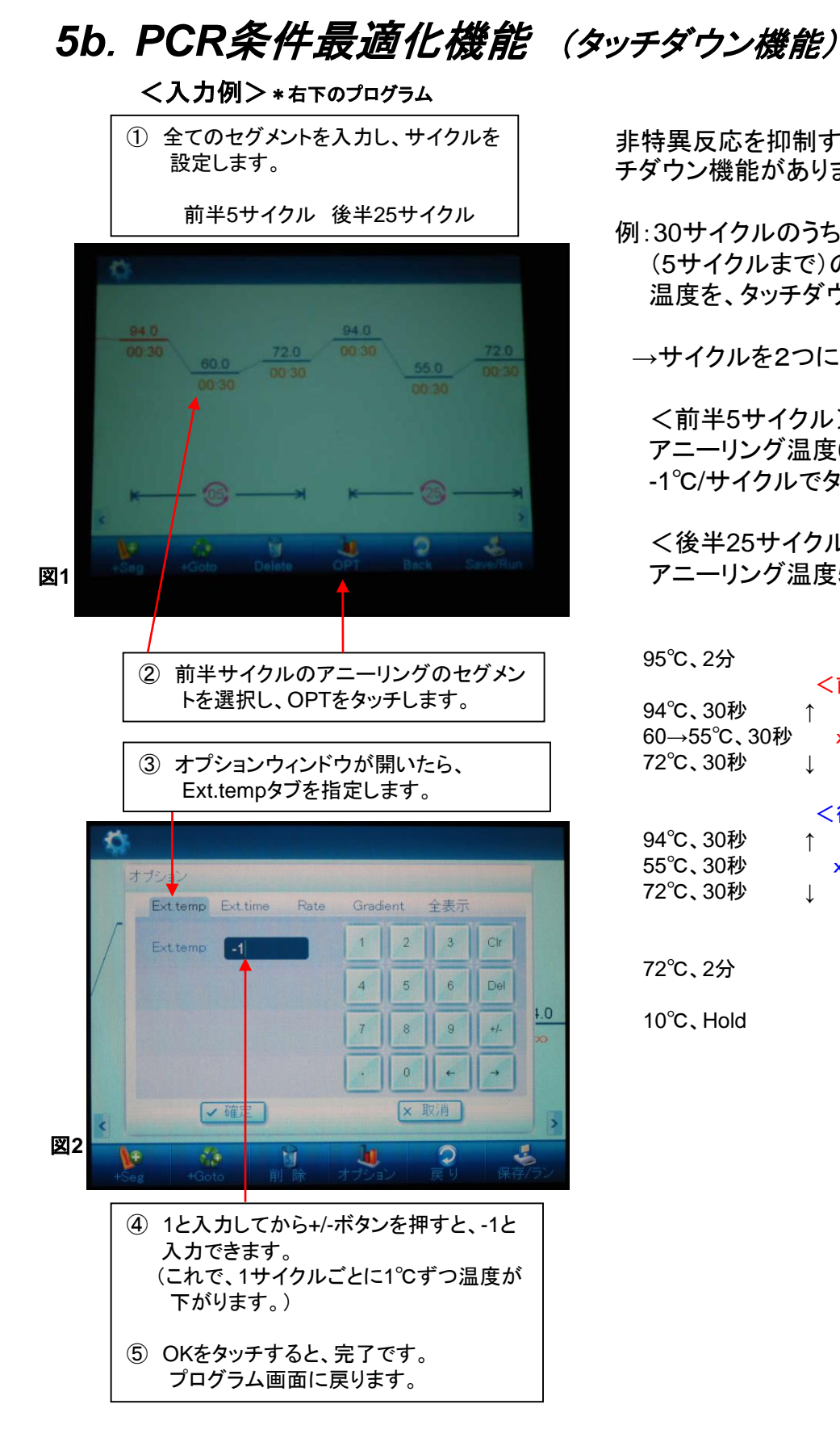

非特異反応を抑制するために、タッ チダウン機能があります。

例:30サイクルのうち、サイクル初期 (5サイクルまで)のアニーリング 温度を、タッチダウンにする場合

→サイクルを2つに分けて設定。

<前半5サイクル> アニーリング温度60℃→55℃、 -1℃/サイクルでタッチダウン

<後半25サイクル> アニーリング温度55℃一定

95℃、2分

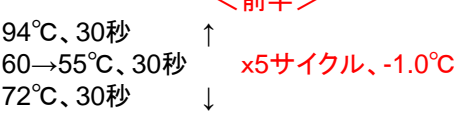

 $>$   $\pm$   $\pm$   $\pm$   $\pm$ 

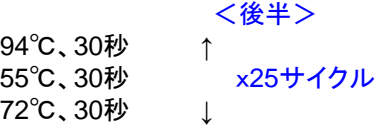

72℃、2分

10℃、Hold

## 補足: *LifeECO*の活用方法 -*PCR*条件最適化のコツ-

#### \***LifeECO**は、プログラム設定の各種機能により、 従来の**PCR**装置では困難だった条件設定が可能です! ぜひ、**PCR**条件の最適化に御活用ください!

#### ①グラジェント機能(**Grad.**)で、アニール温度を最適化する。

(収量が少ない、スメアになる、非特異バンドが出る場合) ・グラジェントは広い温度範囲で、大まかな目安を作る。 (例:55~65℃) ・グラジェントテストで得られた最適温度を、アニール温度として設定する。

#### ②タッチダウン機能(**Ext.temp**)を利用する。

(スメアになる、非特異バンドが出る場合) ・初めの5~10サイクルをタッチダウン機能を使用する。 (アニール温度は、グラジェント機能で最適化した温度の+5℃→0℃) ・タッチダウン後に、15~25サイクル通常のPCRサイクルを行う

#### ③温度変化速度(**Rate**)を設定する。

(収量が少ない場合)

・各セグメントのOPT設定にあるRate(RampRate,℃/s)タブで1.0~1.3程度の 数値に設定変更する。(初期設定値は最大値の4.0)

※他の*PCR*機器で検討されたプログラムを使用する場合:

機器間の違いにより、標準設定では、十分な結果が得られない場合もあります。 その場合は、上記のポイントを参考に、再検討することを、お勧めいたします。 *LifeECO*の優れた機能を利用し、他の*PCR*機器ではできない詳細な設定により、 さらに最適化された*PCR*結果を得ることができます。

詳細な設定条件は、次ページの参考情報をご覧ください。

## *6*.他社*PCR*装置からのプログラム移行

#### 参考情報:温度変化速度(Rate)設定値

各*PCR*装置で設定されたプログラムを移行する場合は、下記の設定値を参考に *PCR*条件の最適化を行ってください。

\*注:プログラムの温度幅や装置の個体差により、数値は異なることがありますので、 必要に応じて最適化を行ってください。

1)*Applied Biosystem*社*9700*(*9600*モード)からのプログラム移行の場合*, initial Denature:* \**.*\*℃*/*秒 (デフォルト設定) *Denature: 0.7*℃*/*秒 *Annealing: 2.1*℃*/*秒 *Extension: 0.8*℃*/*秒 *Final Extension: 0.8*℃*/*秒

*2*) *Applied Biosystem*社*Vreiti*からのプログラム移行の場合 *initial Denature:* \**.*\*℃*/*秒 (デフォルト設定) *Denature: 1.6*℃*/*秒 *Annealing: 2.1*℃*/*秒 *Extension: 1.6*℃*/*秒 *Final Extension: 1.6*℃*/*秒

*3*)*BioRad*社(旧*MJ Research*社)*PTC200*からのプログラム移行の場合 *initial Denature:* \**.*\*℃*/*秒 (デフォルト設定) *Denature: 1.2*℃*/*秒 *Annealing: 0.8*℃*/*秒 *Extension: 1.2*℃*/*秒 *Final Extension: 1.2*℃*/*秒

*4*)*BioRad*社*C1000*からのプログラム移行の場合 *initial Denature:* \**.*\*℃*/*秒 (デフォルト設定) *Denature: 1.9*℃*/*秒 *Annealing: 1.9*℃*/*秒 *Extension: 1.9*℃*/*秒 *Final Extension: 1.9*℃*/*秒

*5*)*TaKaRa*社*Dice Gradient (*温度昇降スピード:*Mode1)*からのプログラム移行の場合 *initial Denature:* \**.*\*℃*/*秒 (デフォルト設定) *Denature: 0.7*℃*/*秒 *Annealing: 0.8*℃*/*秒 *Extension: 0.7*℃*/*秒 *Final Extension: 0.7*℃*/*秒

*6*)*Biometra T3*からのプログラム移行の場合 *initial Denature:* \**.*\*℃*/*秒 (デフォルト設定) *Denature: 0.8*℃*/*秒 *Annealing: 0.7*℃*/*秒 *Extension: 0.8*℃*/*秒 *Final Extension: 0.8*℃*/*秒

*7*.トラブルシューティング

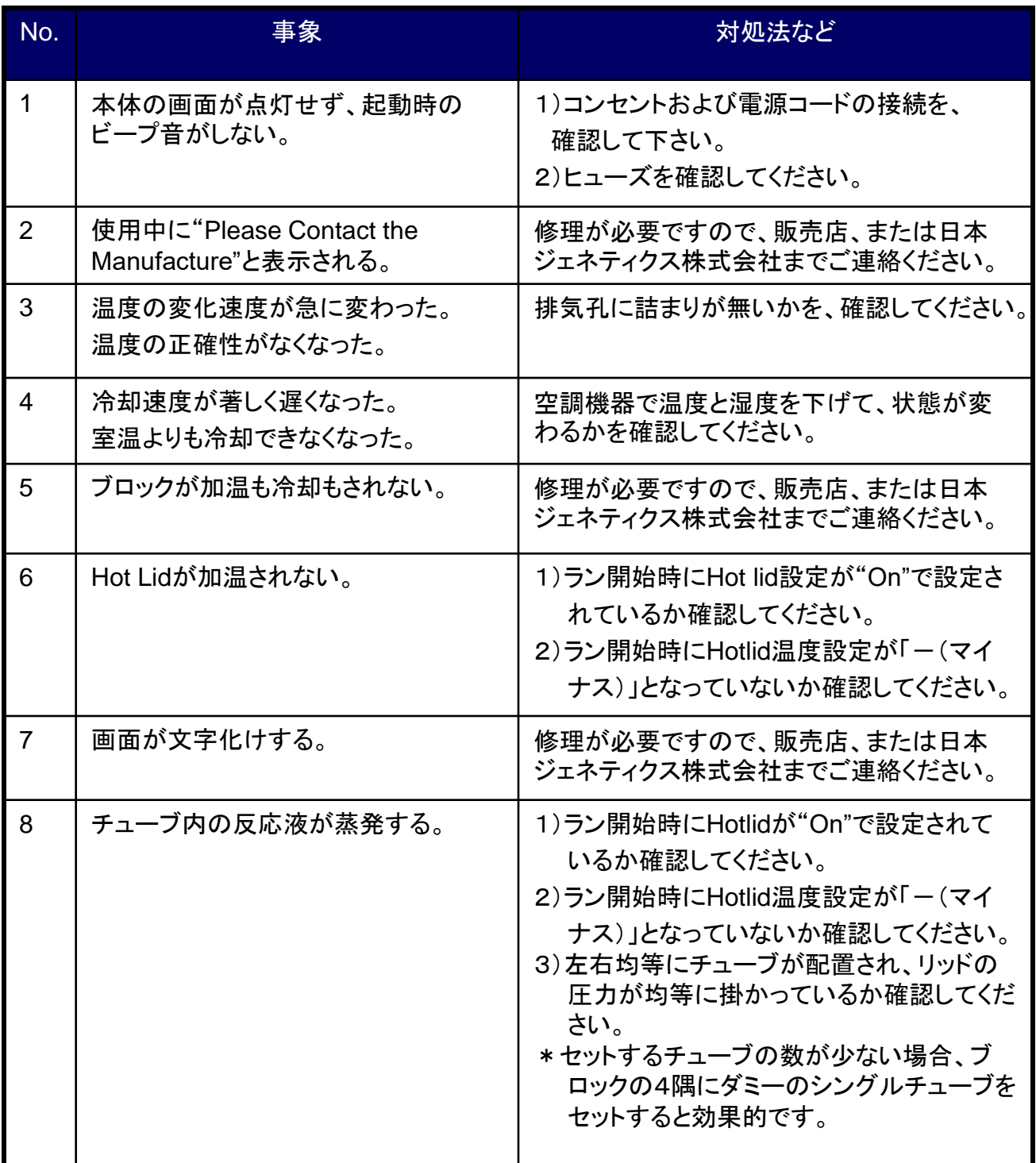

(お願い)

1) 不具合と思われる症状が発生した場合、可能でしたら症状を示す画面をデジカメ等で保存ください。

2) エラーコードが表示された場合、コードを書き写すなどしてお控えください。 エラーコードは9桁で0、1、2の数字で表示されます。 例)000000100 桁がセンサーの位置、数字の0が正常、1または2がエラーの種類を示しています。

15

\*故障時の連絡先: 日本ジェネティクス株式会社 TEL 03-3813-0961

### *LifeECO(PCR*装置*)*を安全により長くお使い頂くために

※機器を使用する際の注意事項・設置条件などを、事前にオリジナルの英文マニュアルで必ずご確認下さい。

#### ~安全にお使い頂くために~

タコ足配線\*をせずに、直接コンセントに接続ください。

⇒タコ足配線\*で電源供給すると、他機器の影響で供給電力が低下する場合があります。 その際に、本装置が供給電力の低下を検知してエラーとなり停止する場合があるためです。

PCR装置の電源はアース接続をお願いしております。 ⇒装置への電気的な負担を極力防ぐためです。

シングルチューブや8連、12連チューブを数本で使う場合は、ブロックの4つ角にダミーチューブ を入れてください。

⇒ホットリッドの故障を防ぐため、真上から均等に圧が掛かるようにするためです。

### ~より長くお使い頂くために~

LifeECOの横に物を置く際は十分な間隔(50cm以上)を空けてください。 ⇒間隔を空けずに置くと熱が装置内に籠ってしまい冷却に時間が掛かってしまいます。 ペルチェへの負荷を極力防ぐためです。

ラン終了後など、保存の温度は4℃でなく10℃にすることをお勧めします。 ⇒温度の加温、冷却をしているペルチェへの負荷を極力防ぐためです。 また、PCR装置の結露を極力防ぐためです。

PCR終了後、フタを開ける際はリッドダイアルを緩めてから開けてください。 ⇒フタのバネ部分が故障してしまうことがあります。

PCR終了後は、冷却ファンが穏やかになってから、電源を切ってください。 ⇒ブロックの熱を放熱する為です。 また、PCR装置の結露を極力防ぐためです。

PCR終了後はホットリッドやブロックが室温に戻るまでフタを開けておいてください。 ⇒ブロックの熱を放熱する為です。

また、PCR装置の結露を極力防ぐためです。

\* テーブルタップなどを用いてひとつのコンセントに電気機器が接続された状態 16